## **How to Delegate Leave Requests**

Reassign Approver page provides *managers* the ability to delegate the request ( Managers Leave Request for Employee) and approvals of those requests ( Manager Leave Requests) for a specific period of time.

- 1. Log into PeopleSoft HCM.
- 2. Navigate to **Reassign Approver** page within Manager Self Service:
	- Click **NavBar**.
	- Select **Menu**.
	- Select **Manager Self-Service.**
	- Select **Leave Requests**.
	- Select **Reassign Approver.**

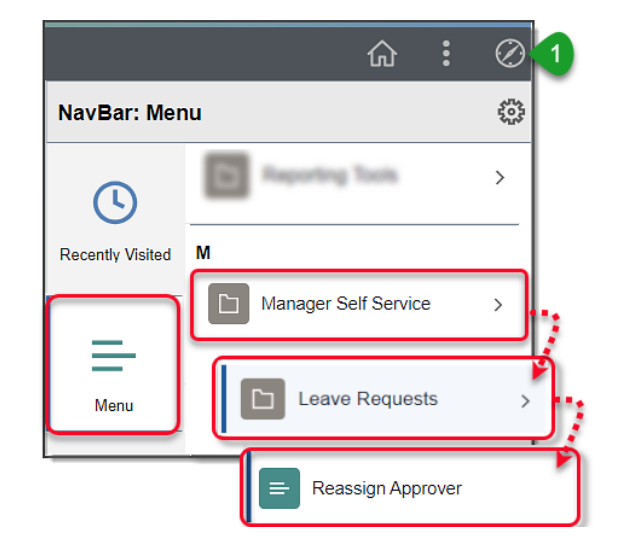

- 3. **Empl ID From** displays the employee ID of the manager creating the delegation request.
- 4. Enter **Empl ID To** of select manager to delegate your requests.
- 5. Enter **From Date** (Date delegations will begin).
- 6. Enter **End Date** (Date delegations will end)
- 7. Click **Save**.

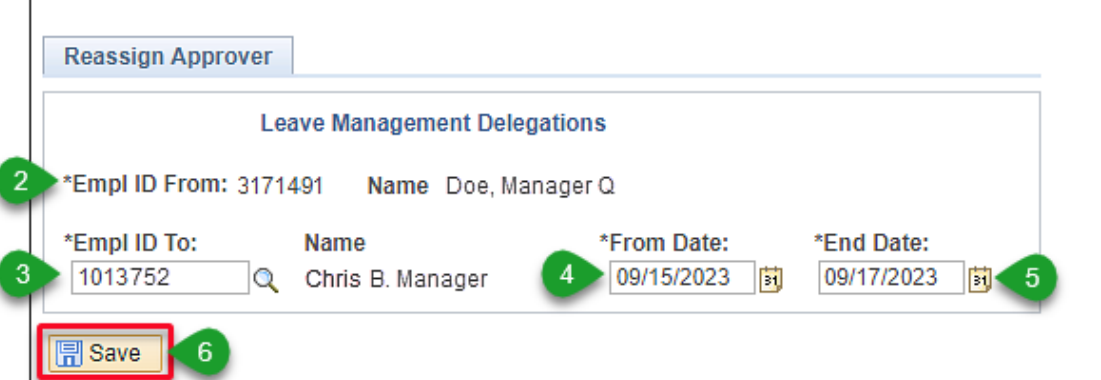

Additional resources and training opportunities can be found on the **PeopleSoft site,** [found here.](https://itd.sandiegounified.org/it_resources/people_soft/) Or follow this navigation path: **SDUSD > Staff Portal > Applications & Support >IT Department >** Select **PeopleSoft** from the **IT Resources drop down menu**. 1 San Diego Unified<br>school bistrict